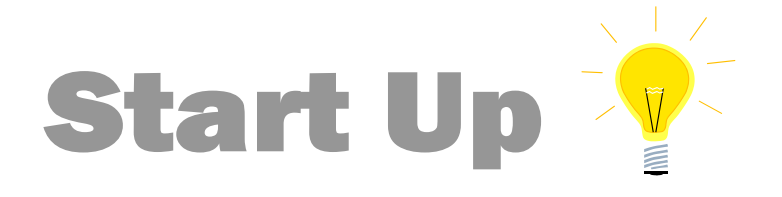

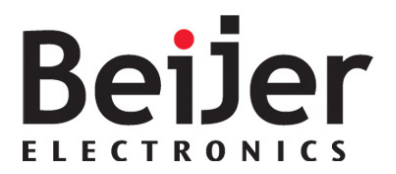

# NA-9372 – IX Panel (CODESYS ARTI Driver) KING 2016-09

## <span id="page-0-0"></span>1 Function and area of use

This document explains how to set up a Programmable I/O (Crevis NA-9372) connection with iX Developer 2.20 with CODESYS ARTI Driver.

# <span id="page-0-1"></span>2 About this Startup document

This Startup document should not be considered as a complete manual. It is an aid to be able to Startup a normal application quickly and easily.

#### **Copyright © Beijer Electronics, 2016**

*This documentation (below referred to as 'the material') is the property of Beijer Electronics. The holder or user has a non-exclusive right to use the material.* 

*The holder is not allowed to distribute the material to anyone outside his/her organization except in cases where the material is part of a system that is supplied by the holder to his/her customer.* 

*The material may only be used with products or software supplied by Beijer Electronics.* 

*Beijer Electronics assumes no responsibility for any defects in the material, or for any consequences that might arise from the use of the material.*

*It is the responsibility of the holder to ensure that any systems, for whatever applications, which is based on or includes the material (whether in its entirety or in parts), meets the expected properties or functional requirements.*

*Beijer Electronics has no obligation to supply the holder with updated versions.*

Use the following software and drivers in order to obtain a stable application:

### **Programmable I/O (NA-9372)**

• See Startup document KI00370, Programmable I/O (PIO) - Basic setting.

### **In this document we have used following software and hardware**

- CODESYS 3.5 SP8 (compiler version 3.5.3.10)
- iX Developer 2.20 SP1
- $iX$  T4A and NA-9372

### **For further information we refer to**

- iX Developer Reference Manual [\(MAxx831\)](http://ftc.beijer.se/files/C125728B003AF839/80FD36934D2BD259C1257FA0004F71B8/iX_Developer_MAEN831N_English.pdf) iX Developer User's Guide [\(MAxx832D\),](http://ftc.beijer.se/files/C125728B003AF839/76D6B5EE10ACE2B2C1257FA0004F082E/iX%20Developer%202.20%20SP1%20User) Driver help in iX Developer
- CODESYS, [Manuals](http://3s-software.com/) and help in the software
- NA-9372 Manual [Link](http://www.beijer.se/web/web_se_be_se.nsf/docsbycodename/filearchive?OpenDocument&mylink=/web/BexFilePileAUT.nsf/fm.be.searchframe?openform&Lang=SE&DocID=D63060FE0B53CEE6C1257E60003BB5D7)

This document and other Startup documents can be obtained from our homepage. Please use the address *manual@beijer.se* for feedback on our Startup documents.

**Beijer Electronics Automation AB** − *a Beijer Electronics Group company*

*Head Office Subsidiaries* SE-201 24 Malmö, SWEDEN Telephone +46 40 35 86 00 Fax +46 40 93 23 01

Beijer Electronics Automation AB *Norway, Drammen: Beijer Electronics AS,* **3** +47 32 24 30 00<br>B.O. Box 426, Stora Varysgatan 13a **in a storage and a storage and a storage a** *Denmark, Roskilde: Beijer Electronics A/S*, 3 Denmark, Roskilde: Beijer Electronics A/S, 3 +45 75 76 66

# <span id="page-1-0"></span>3 Table of Contents

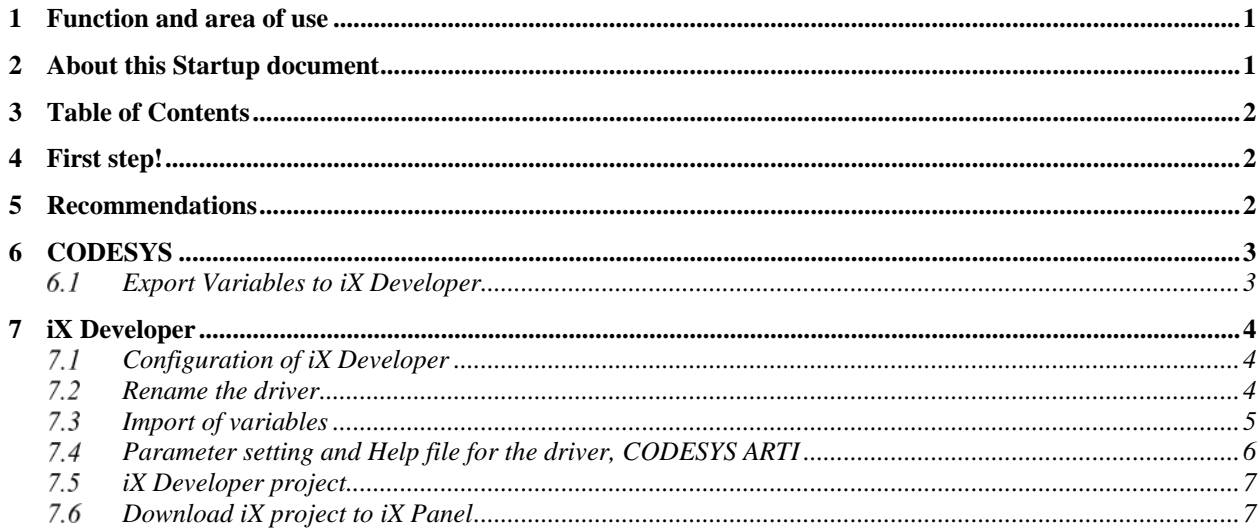

# <span id="page-1-1"></span>4 First step!

For best understanding and easy working with iX TxA/TxB and PIO we recommend:

- Read through StartUp document KI00370, Programmable I/O (PIO) Basic setting
- Prepare the computer with the programming tools CODESYS and iX Developer
- Basic knowledge of CODESYS. There is a quick start in CODESYS help file
- Download manuals

### **Note!**

Always use the correct version of the drivers and software!

## <span id="page-1-2"></span>5 Recommendations

- Do not import more CODESYS tags to the HMI project than necessary since a large tag list can affect the communication performance towards the controller.
- When using data exchange (in iX Developer) from another controller to the ARTI driver it is recommended to use a timer and not value change event to trigger the data exchange. This is to reduce the number of write commands to the controller since these normally takes longer time than a read.

# <span id="page-2-0"></span>6 CODESYS

This example assumes that the CODESYS project is created for PIO'n (NA-9372).

### <span id="page-2-1"></span>6.1 Export Variables to IX Developer

In order to be able to export variables from CODESYS to iX Developer a "Symbol Configuration" object is needed. Symbol Configuration will create a xml-file which can be imported to iX Developer.

- Highlight Application, right click and select Add Object
- Choose *Symbol Configuration*

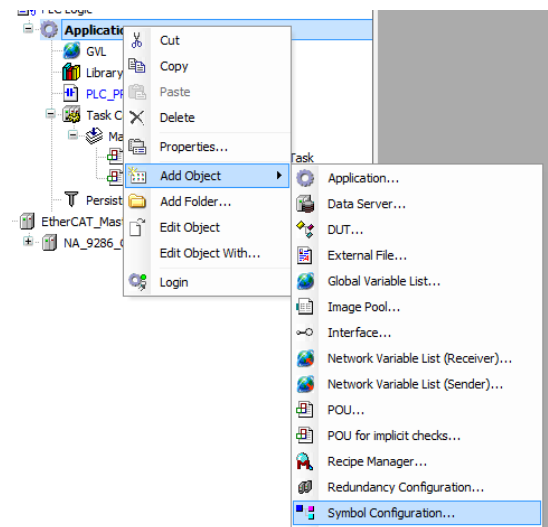

- Make sure to Build the project first
- Simply check the variable list/lists that should be exported

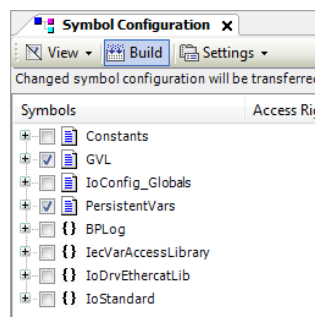

The xml file for iX Developer is created automaticly when you **transfer the project** to the PIO or when executing *Generate code* from *Menu\Build*.

The file is saved in same folder as the CODESYS project.

- It's important to note that the variables that are selected in the Symbol Configuration also desides which variables that can be externaly accessed, for example iX Developer or other devices/hardware using ARTI protocol.
- Therefore, the Symbol Configuration have to be downloaded to the Device each time it has been changed and a new xml-file will be created. The iX Developer taglist also have to match the Symbol Configuration in order to connect to the variables.
- If you are trying to access a tag that is not available in the Symbol Configuration you will get a controller error message in the iX HMI application.

# <span id="page-3-0"></span>7 iX Developer

## <span id="page-3-1"></span>7.1 Configuration of iX Developer

Setup an iX application

- In the start-up wizard, select *Create New Project*
- Choose the iX Panel size on which the application will run (T4A in this example)
- Click "*Next*"
- Select the driver. The brand is CODESYS and the protocol is CODESYS ARTI.

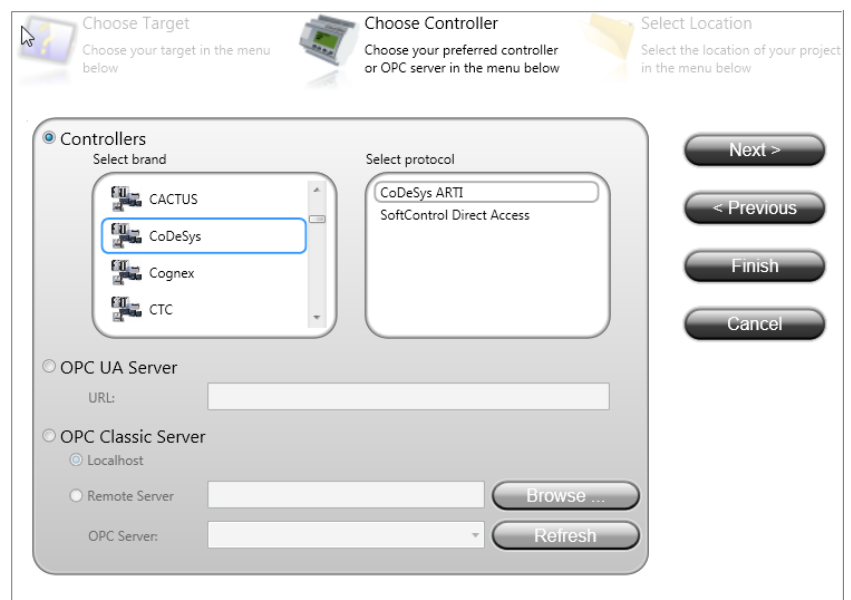

- Click *Next*
- Enter the name and the path of the project
- Click *Finish*

### <span id="page-3-2"></span>7.2 Rename the driver

- Click on *Tags* and go to the tab *Controllers*
- Change the name to ARTI

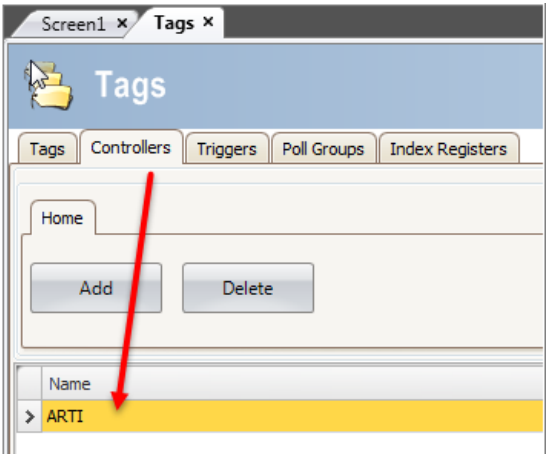

## <span id="page-4-0"></span>7.3 Import of variables

At this stage, it's time to import the xml-file that was exported from CODESYS.

- Go to the tab *Tags*
- In the window, choose the Import tags to option and select the controller name

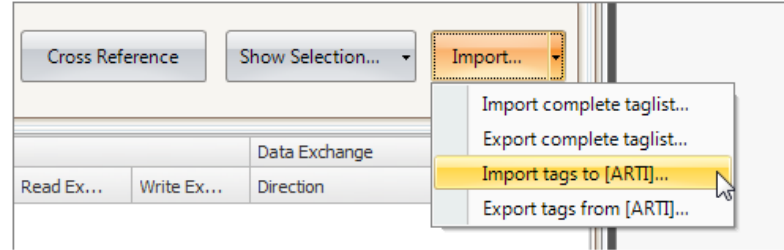

- Browse to the location where the CODESYS project is saved
- Select the xml file with the same name as the CODESYS project

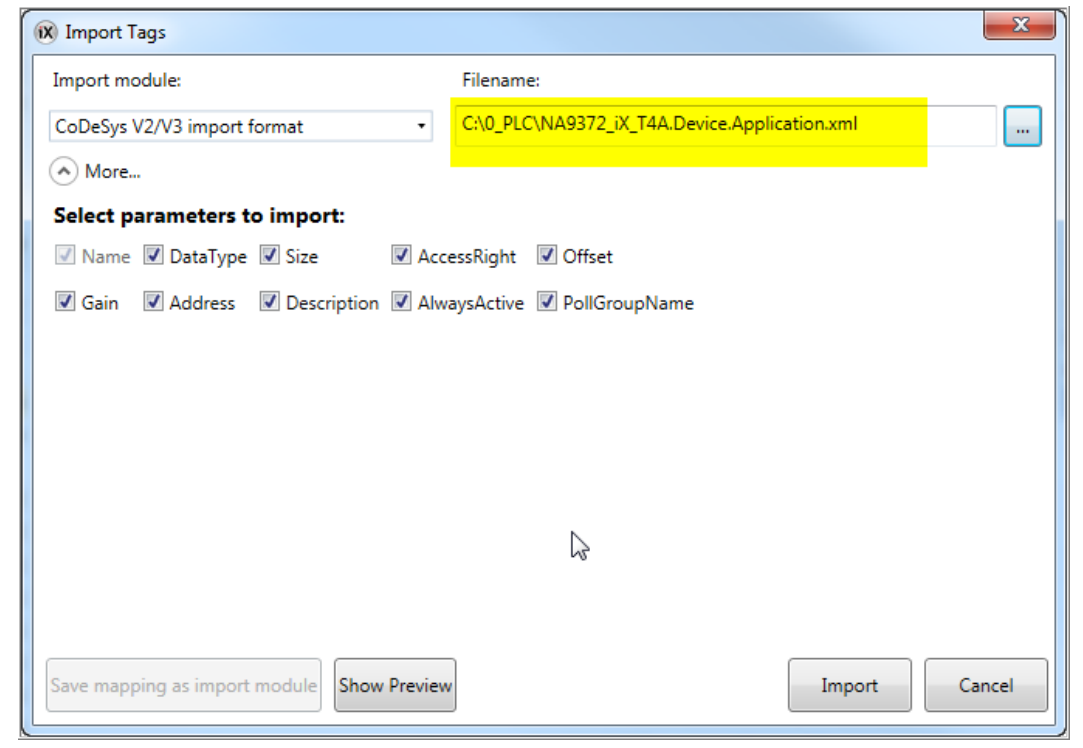

- Click *Import*
- A import dialog will appear, select All items and press OK

• The imported variable(s) should now be featured in the taglist

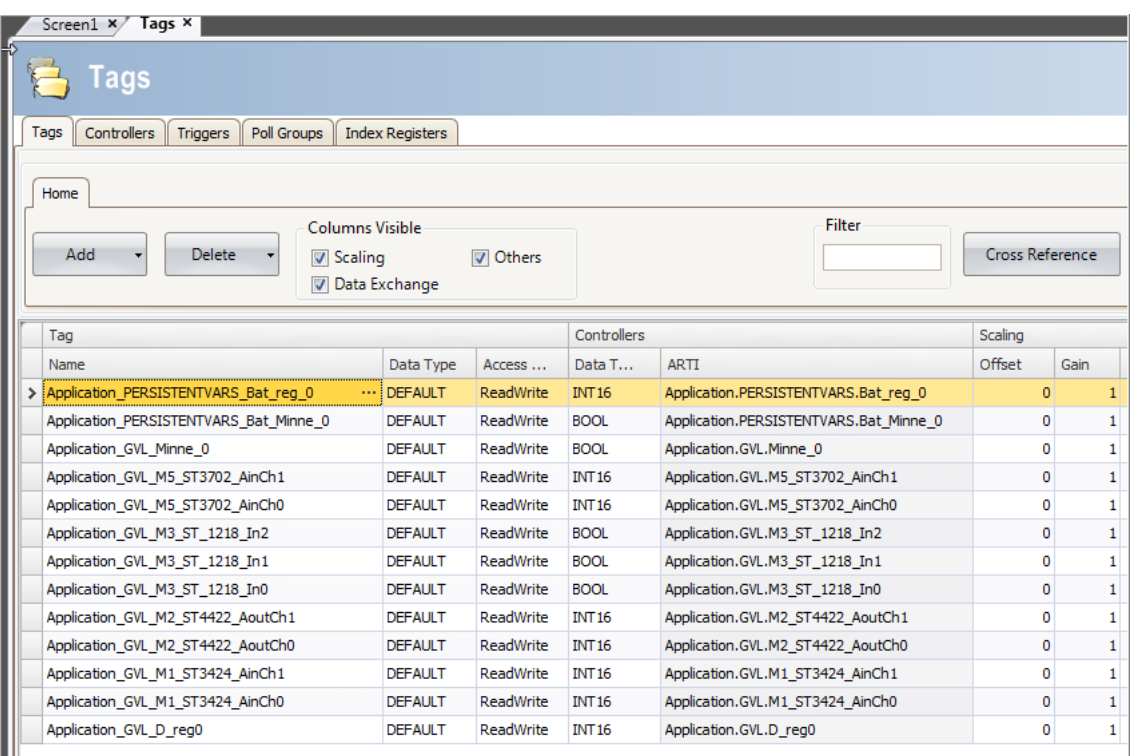

## <span id="page-5-0"></span>7.4 Parameter setting and Help file for the driver, CODESYS ARTI

- In the tab *Controllers*, select the controller and click on the button *Settings*
- Change the *Update rate* to 500 ms (for better performance of the iX application)

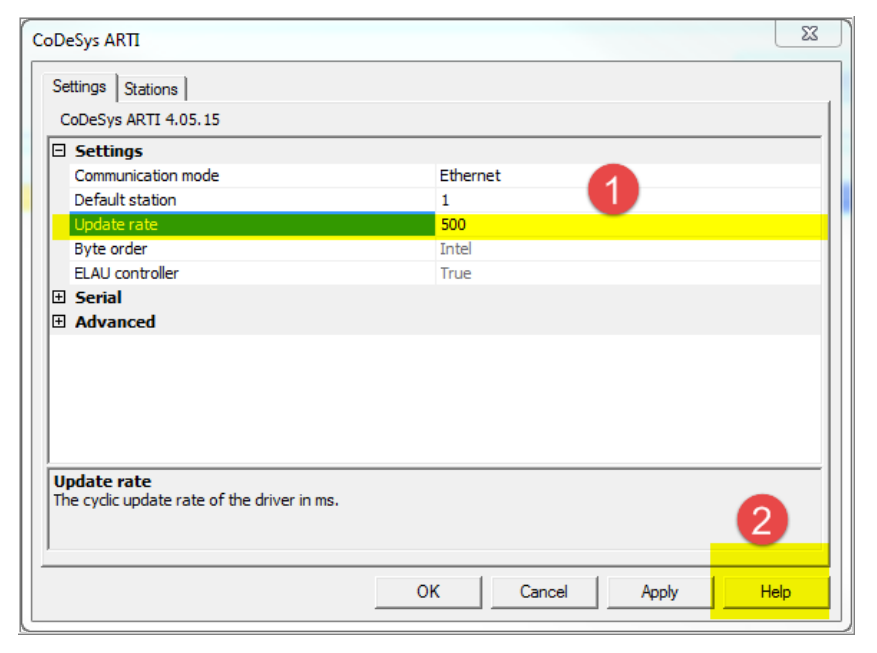

• Driver help is opend when click on *Help*

## <span id="page-6-0"></span>7.5 iX Developer project

Add and configure a project in iX Developer.

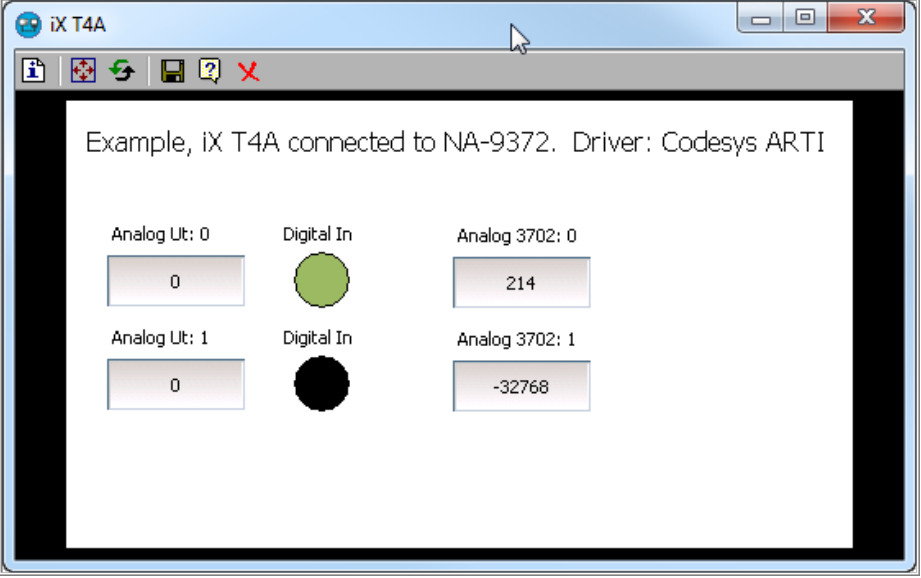

## <span id="page-6-1"></span>7.6 Download iX project to iX Panel

Finally download the iX project to the device

- *Menu\Project\Download*
- After the validation is performed, a screen with the available devices appears. Highlight the panel and click *Download*.

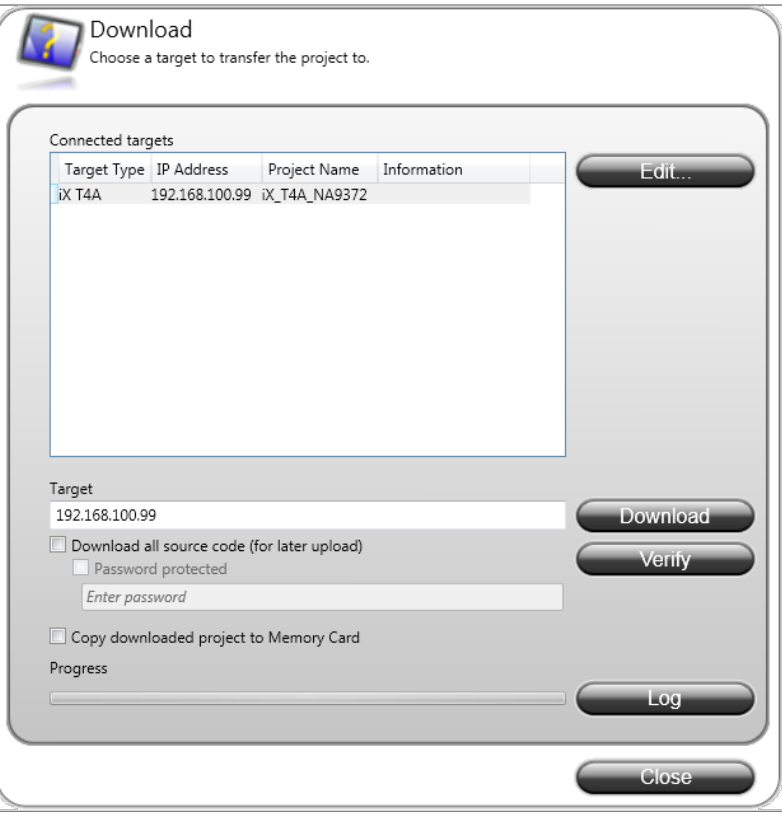

**After download, the HMI application starts up and communicates with the PIO!**

Normal.dotm, 070221 Normal.dotm, 070221